# **Helpdesk**

# **E-mailondertekeningen maken en gebruiken in de RUG-huisstijl DotOffice**

**Een van de vele toepassingen van de RUG-huisstijl betreft een e-mailondertekening die u automatisch met uw bericht mee kunt versturen. Ook is het mogelijk verschillende exemplaren aan te maken, bijv. voor Engelstalige en Nederlandstalige mail, of als u verschillende functies hebt. U kunt de e-mailondertekening als volgt instellen.**

#### **Vooraf**

Maak eerst voor elke ondertekening een ondertekeningsbestand in HTML:

- 1. Start Word;
- 2. Start zonodig DotOffice;
- 3. Kies uit het menu */RUG, RUG Huisstijl, E-mailondertekening*;
- 4. Vul de gegevens in, en zorg ervoor dat u een herkenbare bestandsnaam kiest.

Herhaal de stappen 2 en 3 voor elke ondertekening.

## **Thunderbird**

**Voor elk mailaccount een eigen ondertekening (signature)**

- 1. Start Thunderbird;
- 2. Kies *Tools, Account settings*;
- 3. Kies in het linker vak het mailaccount waarvoor u een ondertekening (signature) wilt instellen;
- 4. Vink in het rechter vak *Attach this signature* aan;
- 5. Klik op de knop *Choose* en blader naar het gewenste ondertekenigsbestand (in X:\Data\ DotOffice).

Herhaal de stappen 3-5 voor elk mailaccount in de lijst links.

Wilt u voor één mailaccount verschillende handtekeningen gebruiken? Maak dan verschillende *identities* aan, via de knop *Manage identities*. Geef daarbij voor elke identity een eigen signature-bestand op.

#### **Ondertekening kiezen bij te verzenden mailbericht**

Zodra u een mailbericht maakt, zal Thunderbird automatisch de ondertekening toevoegen die bij het betreffende mailaccount is ingesteld. Wilt u een andere, kies dan bovenaan het scherm de gewenste identity uit de keuzelijst achter *From:*.

Elke ondertekening begint met enkele liggende streepjes. Deze zijn niet te verwijderen, want ze vormen de standaard voor het scheiden van bericht en ondertekening.

## **Outlook 2003**

**Voor elk mailaccount een eigen ondertekening (signature)**

- 1. Kies uit het menu *Tools, Options*, tabblad *Mail Format*;
- 2. Klik op de knop *Signatures*;
- 3. Klik op de knop *New*;
- 4. Geef een naam op;
- 5. Selecteer het keuzerondje *Use this file as a template*;
- 6. Klik op *Browse* en blader naar het ondertekeningsbestand in X:\Data\DotOffice;
- 7. Voeg desgewenst meer ondertekeningsbestanden toe door de stappen (3)-(6) te herhalen;
- 8. Ga terug naar het tabblad *Mail Format* op het Options-venster;

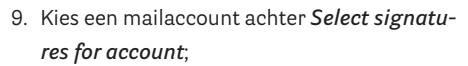

10.Kies daaronder de gewenste signatures. Herhaal de stappen 9-10 voor elk mailaccount.

#### **Ondertekening kiezen bij te verzenden mailbericht**

Zodra u een mailbericht maakt, zal Outlook automatisch de ondertekening toevoegen die bij het betreffende mailaccount is ingesteld. Wilt u een andere, kies dan de gewenste signature via het menu *Insert, Signature*.

# **Outlook 2007/2010**

**Voor elk mailaccount een eigen ondertekening (signature)**

Outlook 2007/2010 hebben in verband met de veiligheid het toevoegen van HTML-signatures onmogelijk gemaakt. Als volgt kunnen we toch dicht bij het gewenste resultaat komen:

- 1. Start Outlook;
- 2. Maak een nieuw mailbericht;
- 3. Kies uit het lint de knop *Signature*, en dan *Signatures*. Er verschijnt nu een venster waarin signatures gemaakt kunnen worden;
- 4. Klik op *New* en geef een naam naar keuze op ('RUG-NL');
- 5. Ga nu in de Verkenner naar het signaturebestand in X:\Data\DotOffice en open het in een internetbrowser (dubbelklikken);
- 6. Selecteer en kopieer de gehele inhoud;
- 7. Ga terug naar het signature-venster van Outlook;
- 8. Plak de signature-inhoud in het tekstvenster. Het resultaat lijkt al aardig, alleen het lettertype zal vaak niet kloppen;
- 9. Selecteer de gehele inhoud van de signature;
- 10.Kies lettertype Georgia, verander verder niets; 11.Sla de zaak op.
- Herhaal de stappen 4-11 voor elke signature.

#### **Ondertekening kiezen bij te verzenden mailbericht**

Zodra u een mailbericht maakt, kunt u de gewenste signature kiezen uit het lint met de knop *Signature*, *Signatures*. **<**

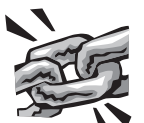

Meer informatie over de RUG-huisstijl en de toepassingen: **www.rug.nl/huisstijl**